# *EZ-Rhizo*

## *Logiciel de détection et de*

### *mesure du réseau racinaire*

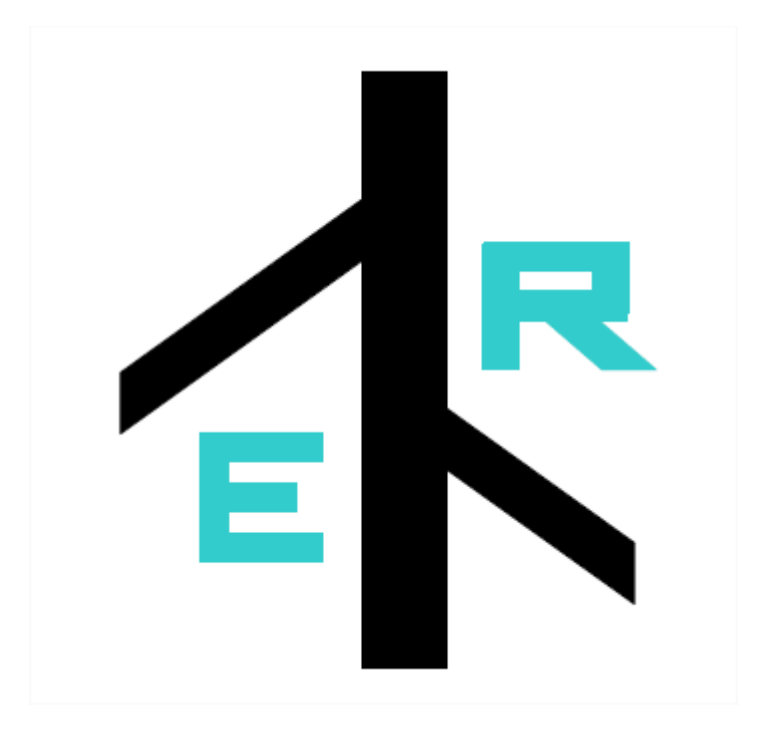

Les pages qui suivent sont des traductions partielles du manuel de l'utilisateur de EZ-Rhizo, disponible en intégralité et en anglais dans le dossier d'installation du logiciel, téléchargeable à l'adresse suivante : [http://www.psrg.org.uk/ez](http://www.psrg.org.uk/ez-rhizo.htm)[rhizo.htm](http://www.psrg.org.uk/ez-rhizo.htm)

Le contenu de ce document n'engage pas la responsabilité des auteurs du logiciel.

### Installation du logiciel :

L'installation complète ne requiert que quelques minutes.

- Double cliquer sur EZ-Rhizo setup.exe, et suivez les indications du guide d'installation.
- Choisissez le dossier d'installation (par défaut C:\Program Files\EZ-Rhizo Setup).
- Choisissez l'installation complète (avec exemple et fichiers d'aide).
- Des raccourcis EZ-Rhizo seront ajoutés dans votre menu Démarrer et sur le bureau.
- Après l'installation, vous avez la possibilité d'installer l'interface MySQL easyPHP (nécessaire pour gérer la base de données du logiciel). Ne pas procéder à cette installation si EasyPHP ou une autre interface de base de données est déjà présente sur l'ordinateur.

### Mesure semi-automatique du système racinaire

La barre d'outils EZ-RHIZO vous permet de superviser les opérations pour la préparation d'image, la détection de racine, le stockage de données et leur extraction.

La figure ci-dessous montre la barre d'outils EZ-RHIZO et décrit les icônes essentielles.

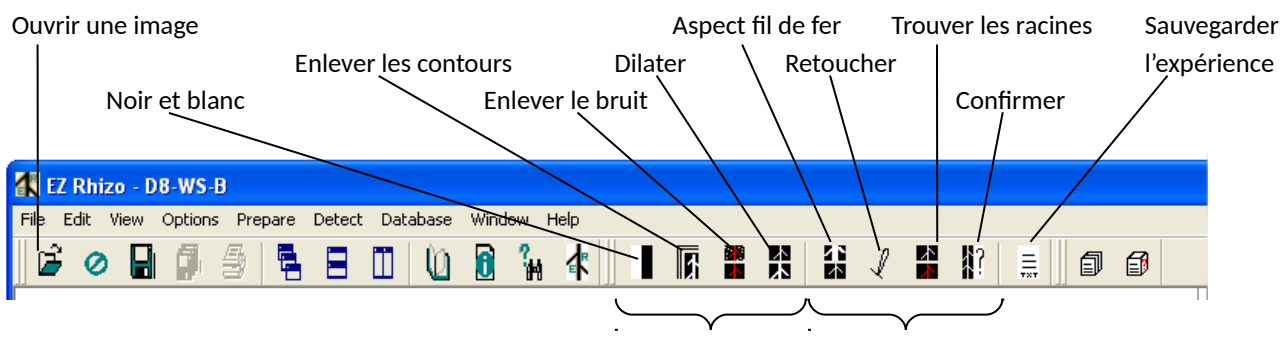

Préparer l'image Détecter les racines

*N.B. : Pour mener à bien vos mesures, vous devez suivre l'ordre des icônes, en les utilisant de gauche à droite. Cependant, en cas de détection de racine insatisfaisante, la préparation d'image et les fonctions de détection peuvent être recommencées (voir ci-dessous). Le texte suivant décrit une analyse typique d'images.*

#### **Ouvrir une image**

Cliquez sur l'icône, ou choisissez 'Open' dans le menu 'File'.

Trouvez le fichier contenant votre image en utilisant le navigateur et ouvrez-le. Notez qu'EZ-RHIZO n'utilise que des images au format bitmap (.bmp). L'image apparaît dans la fenêtre EZ-RHIZO.

#### **Convertissez l'image en noir et blanc**

Cliquez sur l'icône ou choisissez 'Make B/W' dans le menu 'Prepare'.

L'image est convertie dans une image monochrome utilisant un seuil par défaut (90). Vous pouvez choisir un seuil différent en utilisant le curseur ou en tapant un nombre entre 40 et 120 dans la boîte de dialogue. L'ajustement de la valeur seuil aide à éviter la formation de trous dans les images de racines lors de l'étape d'élimination du bruit.

Cliquez sur OK.

*N.B. : cette étape est essentielle pour l'analyse d'image qui suit.*

### **Enlever les contours (facultatif)**

Cliquez sur l'icône ou choisissez 'Remove box' dans le menu 'Prepare'.

Le programme enlève automatiquement les bords de l'image.

*N.B. : Cette étape n'est pas essentielle, mais diminuera fortement le temps d'analyse pendant les étapes ultérieures.*

#### **Enlever le bruit**

Cliquez sur l'icône ou choisissez 'Remove noise' dans le menu 'Prepare'.

La fenêtre qui s'ouvre vous offre une sélection d'algorithmes d'érosion. L'algorithme par défaut et conseillé est Gaussian-2. Vous pouvez essayer des algorithmes différents ; le résultat de l'algorithme appliqué est immédiatement visible dans l'aperçu. L'objectif est d'enlever le bruit de fond de l'image, en laissant l'apparence de la racine inchangée. Quand vous avez choisi finalement le meilleur algorithme, cliquez sur OK.

### **Dilater**

Cliquez sur l'icône ou choisissez 'Dilate' dans le menu 'Prepare'.

Une fonction de dilatation de pixel est automatiquement appliquée pour remplir d'éventuels trous dans les racines créés par les étapes précédentes. Cette fonction reconnectera les segments de racine séparés au plus de 2 pixels. Le résultat de cette opération est immédiatement visible dans la fenêtre d'image.

*N. B. : Bien que l'on recommande d'utiliser la dilatation une fois seulement, l'utilisateur peut cliquer plusieurs fois sur cette icône pour reconnecter des segments de racine. Attention cependant car une dilatation excessive peut créer des racines latérales artificielles.*

## **Fil de fer**

Cliquez sur l'icône ou choisissez 'Skeletonize' dans le menu 'Detect'.

Des pixels sont automatiquement enlevés sur les bords des objets, jusqu'à ce qu'ils prennent l'aspect de «fils de fer » larges d'un seul pixel.

*N. B. : Cette étape est essentielle pour la détection automatique des racines et de leurs ramifications ; elle doit toujours être effectuée avant la détection de racine.* 

### **Retoucher**

Cliquez sur l'icône ou choisissez 'Re-touch' dans le menu 'Detect'.

Cette fonction vous permet de retoucher manuellement l'image pour définir l'origine de la racine et reconnecter des segments de racine. Une image agrandie apparaît. Déplacez le curseur dans la fenêtre (rectangle rouge). Dessinez avec le pinceau blanc (bouton gauche de la souris) pour reconnecter des segments de racine, ou avec le pinceau noir (bouton droit de la souris) pour déconnecter les racines de la tige. La taille du pinceau peut être ajustée avec le curseur dans le coin supérieur gauche. Répétez ces procédures jusqu'à ce que vous soyez satisfaits. Cliquez sur OK.

*Important! Si le pinceau blanc a été utilisé, l'image doit être à nouveau réduite en fils de fer. Pour ce faire, cliquez sur l'icône 'Skeletonize'.*

#### **EN Trouver les racines**

Cliquez sur l'icône ou choisissez 'Find roots' dans le menu 'Detect'.

Le programme détecte automatiquement des racines potentielles et les présente dans des couleurs différentes dans la fenêtre d'image.

N. B. : Assurez-vous que chaque racine est présentée avec une couleur unique. Si ce n'est pas le cas la racine est encore segmentée. Vous devez utiliser à nouveau les fonctions de retouche et de réduction en fils de fer. Répétez ces étapes jusqu'à ce que la détection soit satisfaisante.

### **R**? Confirmer

Une boîte de dialogue présente chaque objet détecté : confirmer s'il s'agit bien d'une racine, ou rejeter en appuyant 'Oui' ou 'Non'. L'objet présenté dans la fenêtre de confirmation est aussi mis en évidence en jaune sur l'image originale. Après que le dernier objet a été validé la boîte de dialogue disparaît. Les objets rejetés ont été enlevés de l'image. Il ne devrait plus rester maintenant que les objets de type racine, prêts pour la mesure des paramètres.

### **Sauvegarder l'expérience**

Cliquez sur l'icône ou choisissez 'Save experiment' dans le menu 'Detect'.

Si c'est la première fois que vous sauvegardez des données vous recevrez un message « le dossier de résultats n'existe pas ». Cliquez sur OK. Le programme vous permet maintenant d'entrer des métadonnées. Remplissez les champs et cliquez sur OK. (Si 'Cancel' est choisi à ce stade, les données ne sont pas sauvegardées et aucun fichier texte n'est créé). Vous pouvez cependant reprendre l'analyse à l'étape 'Trouver les racines'. Vous serez informé que vos données ont bien été sauvegardées par un message 'Experiment saved '.

*N. B. : les deux derniers champs (l'âge et la résolution) dans la fenêtre 'Image information' ne peuvent contenir que des valeurs numériques. Le remplissage du champ 'Picture Resolution' est obligatoire puisqu'il définit l'échelle de l'image. L'unité pour la résolution est le dpi. Cette version d'EZ-RHIZO utilise des images scannées, et l'échelle est déterminée par la résolution de sortie du scanner. Si des images d'appareil photo sont utilisées, prenez soin d'ajuster la résolution de sortie avec le grossissement de l'appareil photo.*

### Lecture des données obtenues

Le fichier de résultat est un fichier texte (extension .txt) dans lequel les résultats sont disposés dans des champs séparés les uns des autres par des virgules.

Ouvert dans un traitement de texte ce type de fichier est très peu lisible. Il est nettement préférable de l'ouvrir dans un tableur. Pour ce faire :

- Lancer le tableur.
- Choisir le menu 'Ouvrir' puis sélectionner 'Fichiers textes' dans le menu déroulant 'Type de fichiers'.
- Sélectionner le fichier de résultats puis valider.
- Dans les boîtes de dialogue successives qui s'ouvrent alors, indiquer que le fichier à convertir est du type 'Délimité' puis que les séparateurs sont des virgules.
- Quand l'aperçu propose un aspect qui semble correct, valider.

On obtient alors un tableau dans lequel figurent entre autres les informations suivantes : 1 – Des données concernant la racine principale (MR = main root):

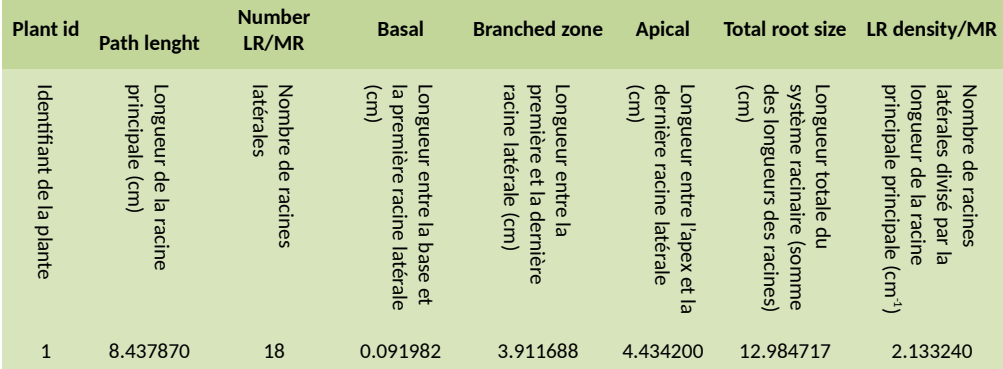

2 – Des données concernant les racines latérales (LR = lateral roots) :

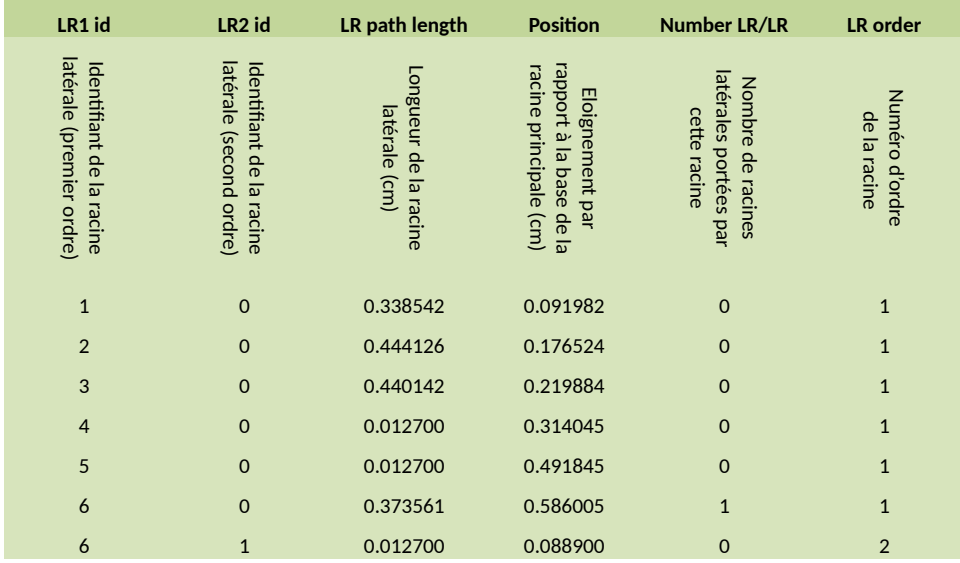